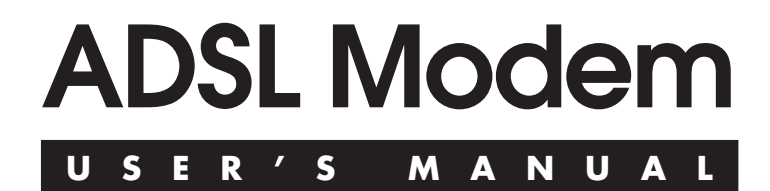

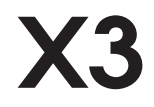

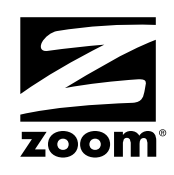

#### **NOTICE**

This document contains proprietary information protected by copyright, and this Manual and all the accompanying hardware, software, and documentation are copyrighted. No part of this document may be photocopied or reproduced by mechanical, electronic, or other means in any form.

The manufacturer does not warrant that the hardware will work properly in all environments and applications, and makes no warranty or representation, either expressed or implied, with respect to the quality, performance, merchantability, or fitness for a particular purpose of the software or documentation. The manufacturer reserves the right to make changes to the hardware, software, and documentation without obligation to notify any person or organization of the revision or change.

All brand and product names are the trademarks of their respective owners.

**© Copyright 2002 All rights reserved.**

## **Contents**

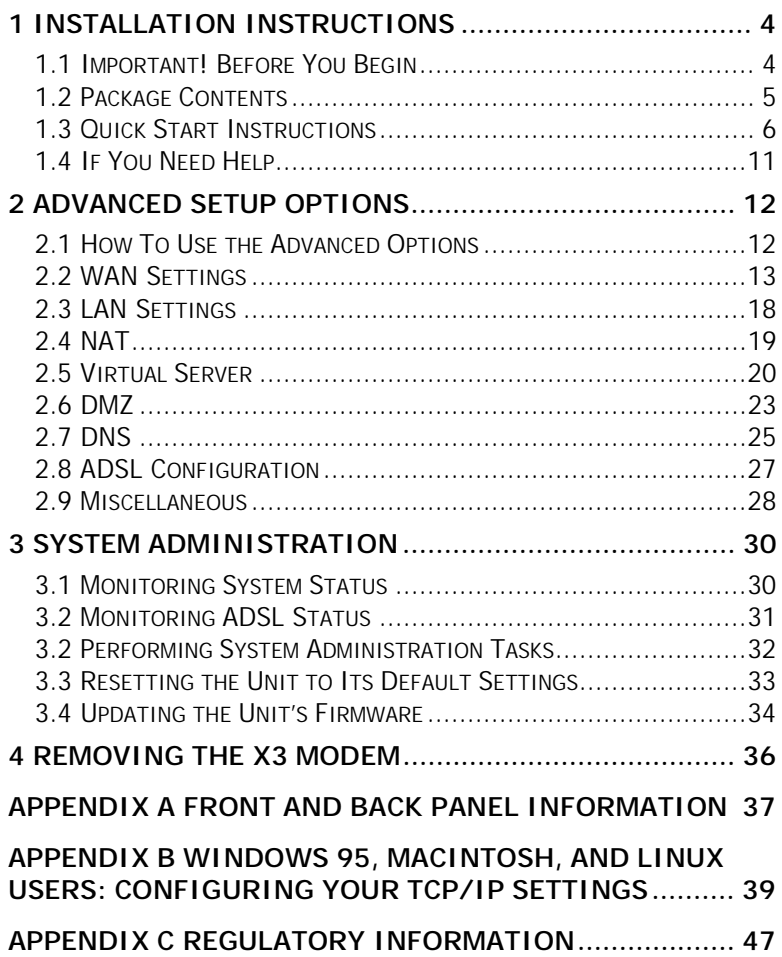

# **1**

## **Installation Instructions**

#### <span id="page-3-0"></span>**1.1 Important! Before You Begin**

Before installing your X3 ADSL modem+gateway+router, you must have DSL service enabled on your telephone line. To do this, you need to sign up with a DSL service provider. They will arrange to have DSL enabled, and provide you with a User Name and Password (if required) and the Communications Settings necessary to log on to their network.

You will need your User Name and Password to complete the installation, so please make sure you have them at hand.

**User Name \_\_\_\_\_\_\_\_\_\_\_\_\_\_\_\_\_\_\_\_\_\_\_\_\_**

**Password \_\_\_\_\_\_\_\_\_\_\_\_\_\_\_\_\_\_\_\_\_\_\_\_\_**

The following table lists some of the more common DSL broadband communications settings. This table is intended for reference only. Typically you should not need to enter this information; it should be automatically supplied if needed as part of your service provider's installation procedure.

4 Zoom ADSL X3 User's Manual

<span id="page-4-0"></span>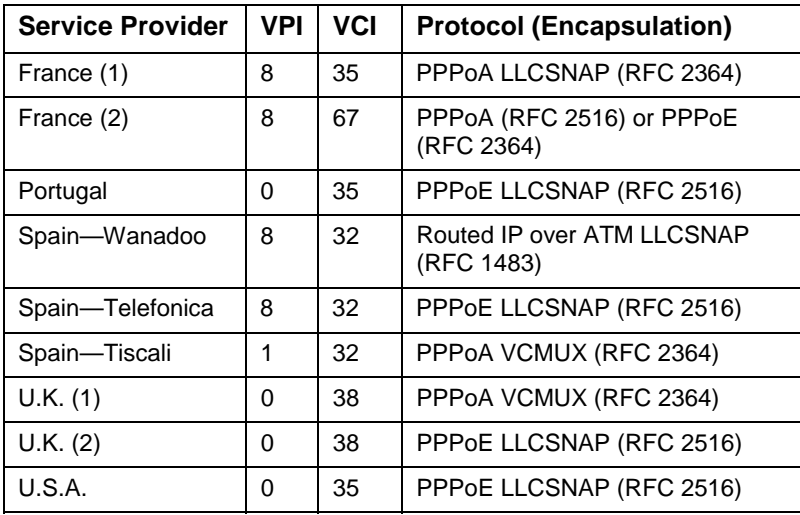

#### **1.2 Package Contents**

In addition to these installation instructions, your package should include the following items:

- X3 ADSL modem+gateway+router
- Power adapter and power cord
- Straight-through Ethernet cable
- RJ-11 phone cord
- RJ-11-to-wall-jack adapter (certain models only)
- Installation software (on CD-ROM)
- Warranty and Customer Support information (on CD-ROM)
- Phone filter(s) (certain models only).

If anything is missing or damaged, please contact your supplier.

#### *You Will Also Need*

- A Windows, Macintosh, or Linux computer equipped with a Network Interface Card (NIC).
- A telephone wall jack to plug the X3 unit into. The associated phone line must be DSL enabled.

#### <span id="page-5-0"></span>**1.3 Quick Start Instructions**

Your computer should be on.

*Setting Up the X3*

1 **Macintosh, Linux, Windows NT, and 95 Users:** You do not need to run the CD-ROM software. Skip to Step 2.

#### **Windows 98/98SE, Me, 2000, and XP Users: Install the software before connecting the hardware.**

a Insert the supplied CD-ROM into your computer. The CD starts automatically and the **Main Menu** opens: (**Note:** If the CD does not start automatically, from the desktop, go to **Start | Run** and then type **D:\setup.exe**, where **D** is the letter of your CD-ROM drive.)

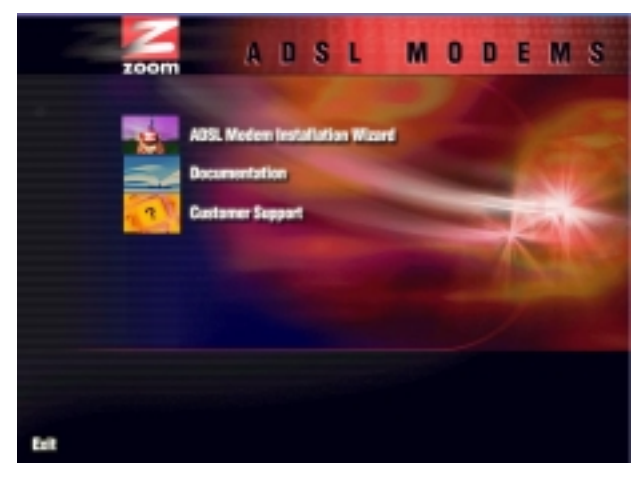

- b Click the **ADSL Modem Installation Wizard** button, and then click the **Ethernet** option. The software installation proceeds automatically.
- c When the process is complete, you will be prompted to click **Finish**. Your computer will shut down so you can connect the hardware.

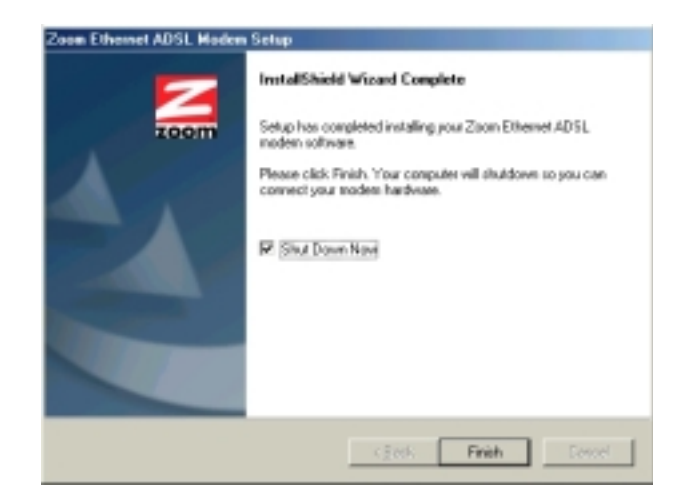

2 When connecting the hardware, all connections originate from the X3's back panel.

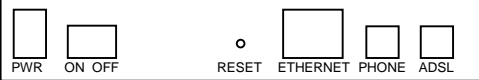

(For reference, we have included a table that defines these back panel ports, or jacks; see page [37.\)](#page-36-0)

- a Plug one end of the included power adapter into the unit's **PWR** jack and the other end into a power strip or wall receptacle.
- b Turn the X3 unit on by pushing the **ON/OFF** toggle switch. The **PWR** light on the unit's front panel turns on.
- c Plug one end of the supplied phone cord into the unit's **ADSL** jack and the other end into the ADSL wall jack.
- d Plug one end of the straight-through Ethernet cable into the modem's **ETHERNET** jack and plug the other end into your computer's corresponding Ethernet port. **Note:** Alternatively, you can connect the X3 to a network hub via this **ETHERNET** jack. If your hub has an uplink or daisy chain port, you can use the supplied straight-through Ethernet cable to connect the two. If your hub has a numbered port, you'll need to use an Ethernet crossover cable (sold separately).
- <span id="page-7-0"></span>3 Turn your computer back on.
- 4 The X3 performs a startup sequence—the **LINK** light blinks. When the startup sequence is complete, the **LINK** light will change from blinking to solid. (For reference, we have included a table on page [37 t](#page-36-0)hat explains the meaning of the front panel lights.) Continue below with **Establishing Communication with the X3**.

#### *Establishing Communication with the X3*

1 **Windows 98/98SE, Me, 2000, and XP Users:** You will now see a Zoom Web Console icon on your desktop. Double-click it to display the **Network Password** dialog box.

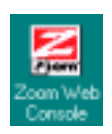

#### **Macintosh, Linux, Windows NT, and 95 Users:**

There will not be a Zoom Web Console icon on your desktop. Instead, open your Web browser, type **http://10.0.0.2** and press Enter to display the **Network Password** dialog box.

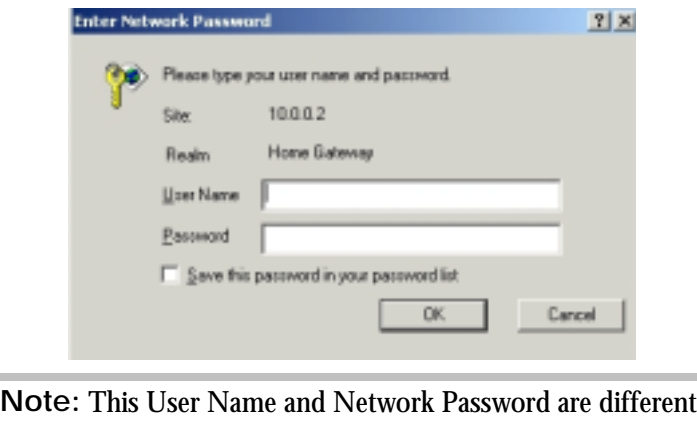

from the ones that your service provider gave you. They provide an added level of security that protects your ADSL unit's settings.

- **User Name=admin**
- **Password=zoomadsl**

**Remember:** The **User Name** and **Password** are casesensitive.

**Tip:** If the **Network Password** box doesn't display, perform the following in this order:

- a Recheck all connections.
- b Restart the modem and computer.
- c Perform a "hard" reset. (See page [33.](#page-32-0))
- 2 The **Basic Setup** page displays. You are now communicating with your X3. This page provides details about the type of device you are using and your Internet connection.

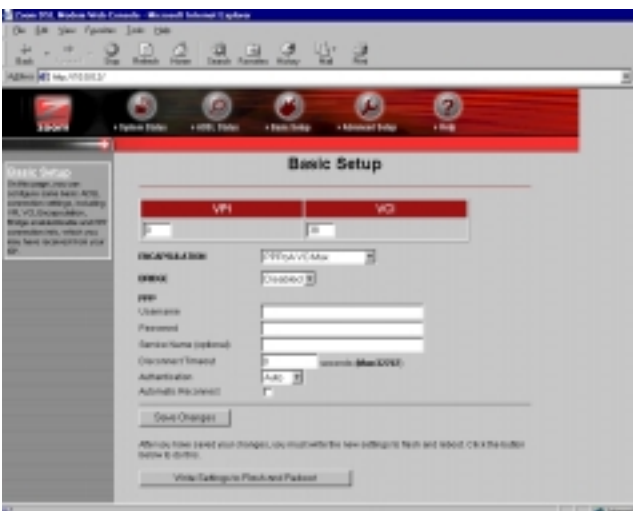

- a Check that the VPI, VCI, and Encapsulation settings match those supplied by your service provider. (Refer to the table on page [5](#page-4-0) if necessary.)
- b Enter the **User Name** and **Password** supplied by your service provider.
- c Optional: Enter a **Service Name** if your service provider has given you one.

d Click **Save Changes** and then click **Write Settings to Flash and Reboot** twice. Once the reboot is complete and the unit has reset itself (when the front panel's **LINK** light remains on steady again), your X3 is ready to use. You can open another Web browser or use the one that is already open to access the Internet.

#### **IMPORTANT:**

Every time you make changes to the Basic Setup page, you must click the **Save Changes** button and then the **Write Settings to Flash and Reboot** button. A **Confirm** page displays; click the button to complete the process. If not, any changes will be lost when you navigate to another page.

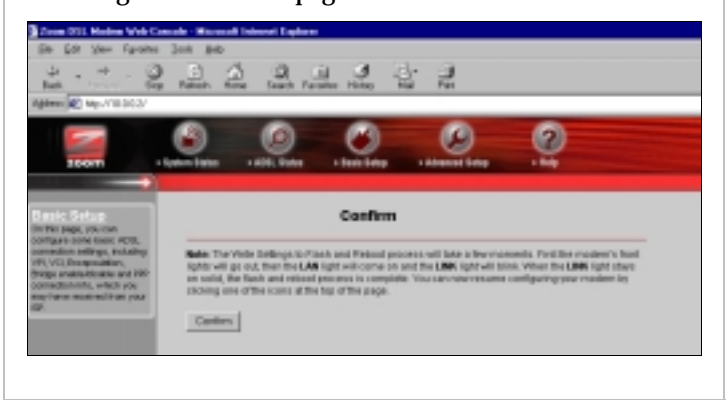

#### *Using Phone Filters*

You should use a filter with each device—phone, fax machine, analog modem, etc.—that is sharing the DSL-enabled line, because this prevents the device from receiving noise when the DSL modem is on. Your X3 modem includes an onboard filter, so you can plug a phone or other device directly into the X3's **PHONE** jack if you like. Plugging a device into this jack is optional, not required. For other devices on the DSL-enabled line, plug the device's phone cord into the filter's **PHONE** end, and plug the filter's **LINE** end into the wall jack. Some X3 models come with filters, and more can be purchased from a retailer or service provider.

<span id="page-10-0"></span>Now that your modem is installed and appropriate filters are attached, you're done. Enjoy using the X3.

The remainder of this manual contains information intended for those users looking for expanded capabilities or for future reference—for example, there are chapters on **Advanced Setup Options** and **System Administration**. Refer to the Table of Contents for guidance.

#### **1.4 If You Need Help**

• If you have hardware installation problems, our Technical Support Staff will be happy to assist you.

**Windows Users:** Please see the Customer Support portion of the CD for contact information. You may also want to refer to the Frequently Asked Questions on the CD.

**Macintosh and Linux Users:** You will find Customer Support information and Documentation in Adobe PDF format in the appropriately named folders in the CD-ROM's directory.

If you have DSL service problems, you should contact your DSL service provider.

## **2**

### **Advanced Setup Options**

<span id="page-11-0"></span>*In addition to its basic setup options, the X3 unit includes options for specialized, or advanced, settings. If you are like most users, you will not need these options. The X3 is designed so that the basic setup settings are sufficient for most users. This chapter is applicable only if you need to perform sophisticated tasks.*

#### **2.1 How To Use the Advanced Options**

All the Advanced Configuration settings are accessible from the **Advanced Setup** page. Click its icon at the top of the X3's main interface page. (If you have exited from the X3 and have forgotten how to establish communication with it, refer to page [8.](#page-7-0))

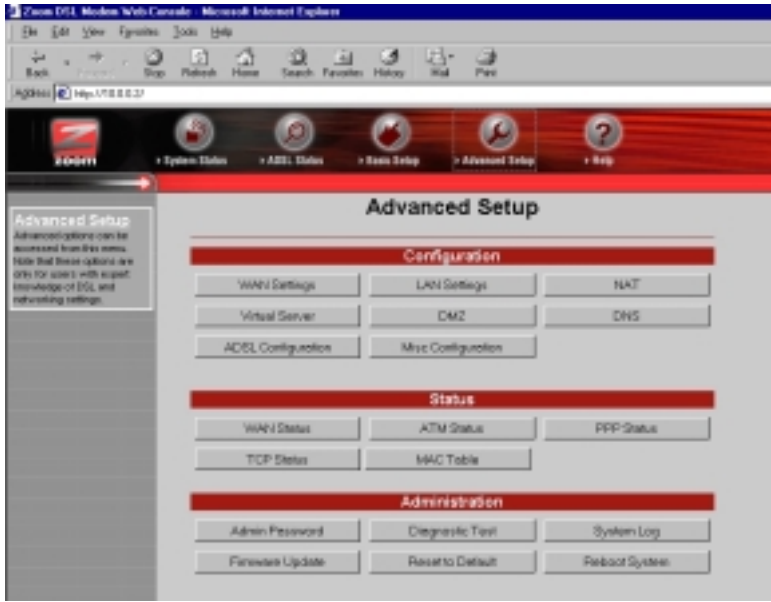

12 Zoom ADSL X3 User's Manual

#### <span id="page-12-0"></span>**IMPORTANT:**

Every time you make changes to an Advanced Setup page, you must click the **Save Changes** button and then the **Write Settings to Flash and Reboot** button. A **Confirm** page displays; click the button to complete the process. If not, any changes will be lost when you navigate to another page.

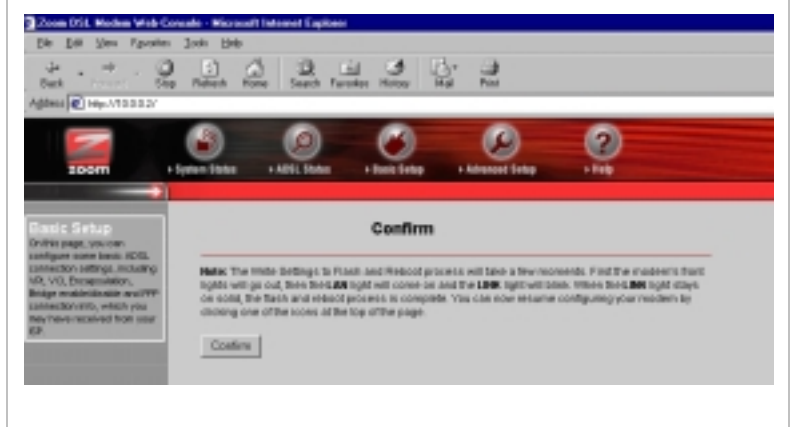

#### **2.2 WAN Settings**

The WAN Settings page contains information pertaining to your Wide Area Network (WAN) ADSL setup and how you access the Internet. From the **Advanced Setup** page, click the **WAN Settings** button. A screen displays with several fields to fill in. For each field or category, we have included a table for reference.

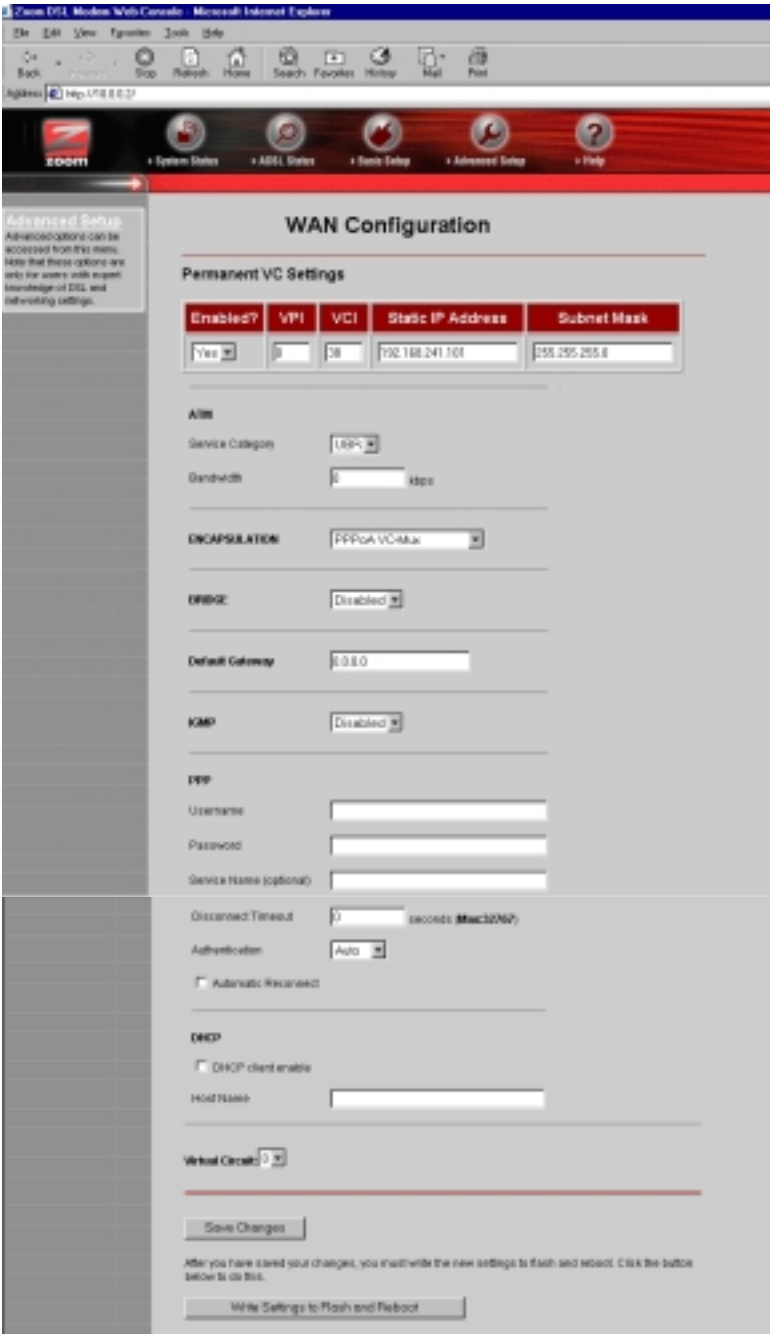

14 Zoom ADSL X3 User's Manual

#### <span id="page-14-0"></span>*Permanent VC (Virtual Circuit) Settings*

Your service provider will supply the Permanent Virtual Circuit (PVC) setting for your basic Internet connection. You can define additional PVCs for services such as telephony or to connect to a managed Virtual Private Network (VPN) if available in your area. Consult your service provider.

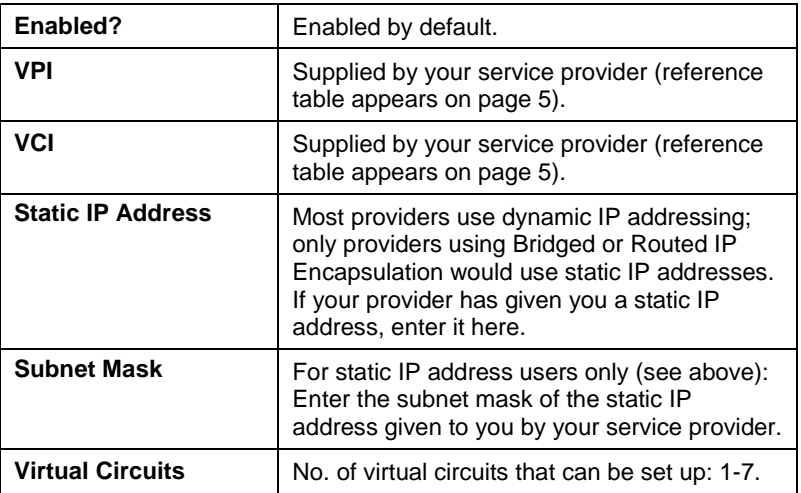

After filling out these fields, scroll down to the **Virtual Circuit** field and select a number from the dropdown list to identify this PVC. **Note:** The number 0 is reserved for the Basic Setup settings preconfigured for your provider. Be sure to click **Save Changes** and then **Write Settings to Flash and Reboot**.

Once you have set up multiple PVCs, you can switch between them by selecting a different number from the **Virtual Circuit** dropdown list and clicking **Save Changes** and **Writing Settings to Flash and Reboot**.

#### *ATM*

ATM, or Asynchronous Transfer Mode, allows you to change the way in which your data is sent over the Internet.

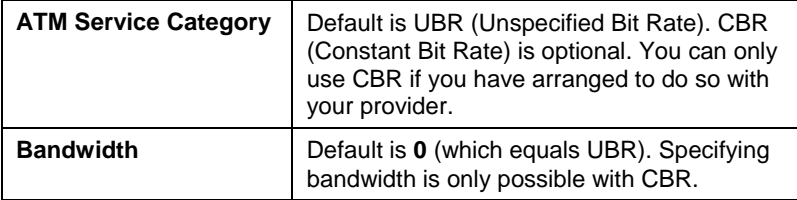

Chapter 2: Advanced Setup Options 15

#### <span id="page-15-0"></span>*Encapsulation*

The **Encapsulation Mode** is related to the VPI and VCI numbers, which are specified by your service provider (see **Permanent VC Settings**, page [15\)](#page-14-0).

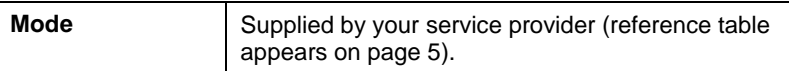

#### *Bridge*

Your **Bridge** choices are related to the **Encapsulation Mode** (see above). **Note:** You must enable Bridge if your service provider is using Bridged IP LLC or VCMUX (RFC 1483) Encapsulation.

#### *IGMP (Internet Group Management Protocol)*

IGMP is the Internet standard for IP multicasting, or broadcasting a message to many recipients simultaneously. Your choices are **enabled** or **disabled**; the default is **disabled**.

**IMPORTANT:**Before enabling IGMP, navigate to the Advanced Setup page, click **Misc Configuration**, select **Enabled** in the **IGMP Proxy** dropdown list, and click **Save Changes** and **Write Settings to Flash and Reboot**. If you don't perform this step first, enabling IGMP on this page will not have any effect.

#### *Default Gateway*

Normally, you would not enter anything into the **Default Gateway** field. You would do so only if you want to connect your modem to the Internet via a different Gateway Router, or if your service provider has instructed you to change it.

#### *PPP (Point-to-Point Protocol)*

PPP is the most widely used protocol for authenticating your connection to the Internet. Should you change service providers, you may need to change the data in these fields. **Note:** These settings also appear on your **Basic Settings** page.

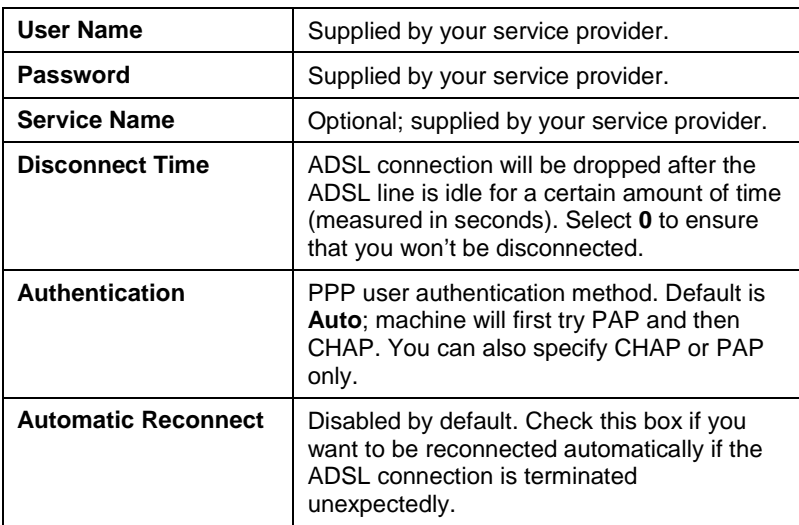

#### *DHCP (Dynamic Host Configuration Protocol)*

Typically, you should not need to change your DHCP setting. The only case when you might want to change it is if your provider is using Bridged or Routed IP Encapsulation. Your service provider will instruct you.

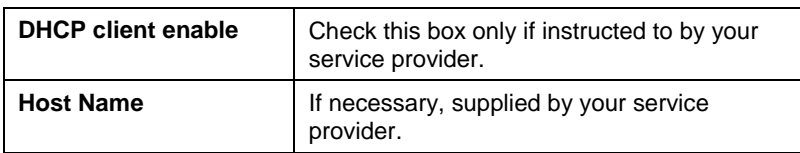

### <span id="page-17-0"></span>**2.3 LAN Settings**

By modifying your LAN ADSL setup and DHCP settings, you can control the number of computers that can connect to the X3. The default address range allows 14 computers to join the network. To change your settings, from the **Advanced Setup** page click the **LAN Settings** button.

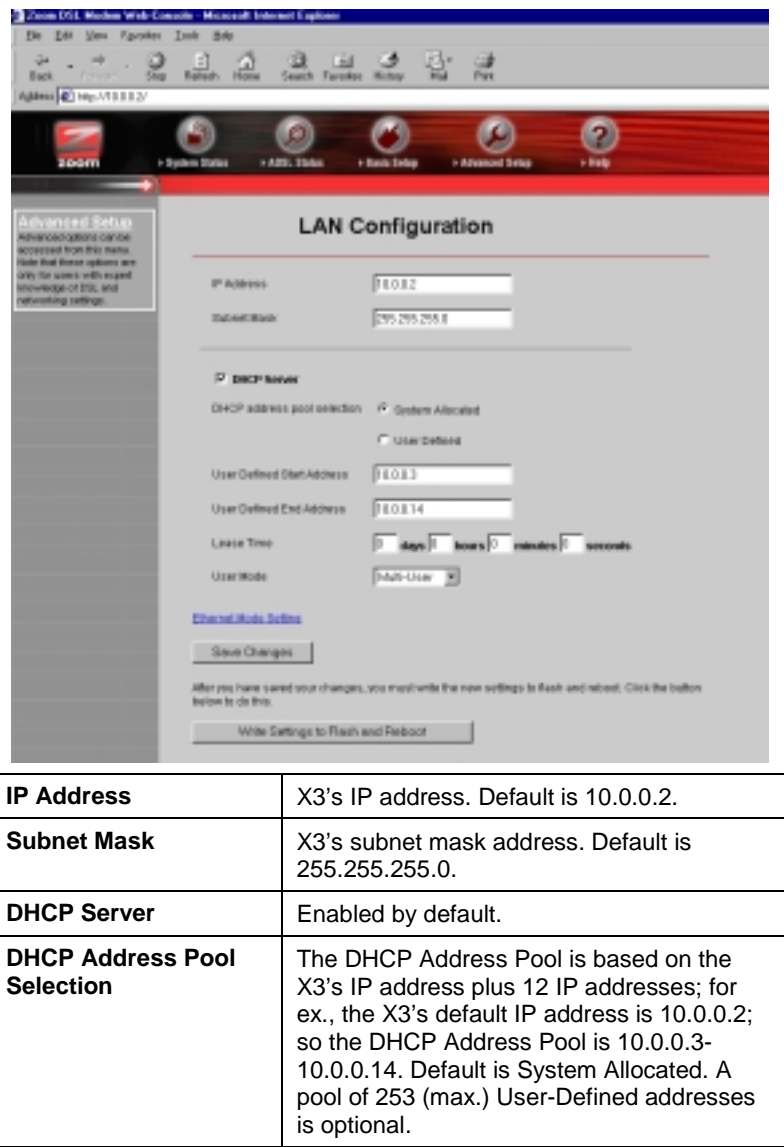

<span id="page-18-0"></span>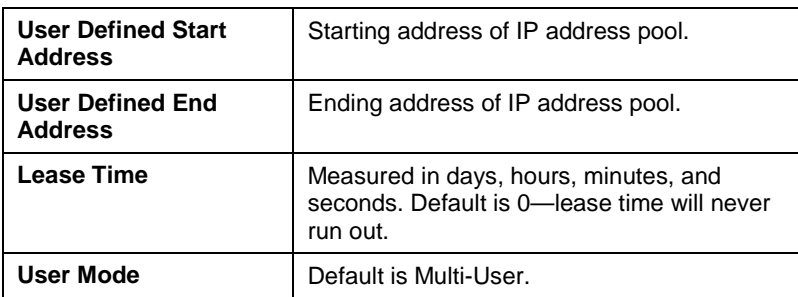

#### **2.4 NAT**

NAPT (Network Address Port Translation) and its counterpart, NAT, provide a type of firewall protection. NAPT and NAT hide a network's internal, private IP addresses from the outside world, replacing them with a public IP address or set of IP addresses, respectively. NAPT and NAP are transparent to end users.

The X3's default NAT setting is **dynamic NAPT**; everything is automatic. You shouldn't need to change this setting. However, if your service provider instructs you to disable it (or change it), go to the **Advanced Setup** page and click the **NAT** button.

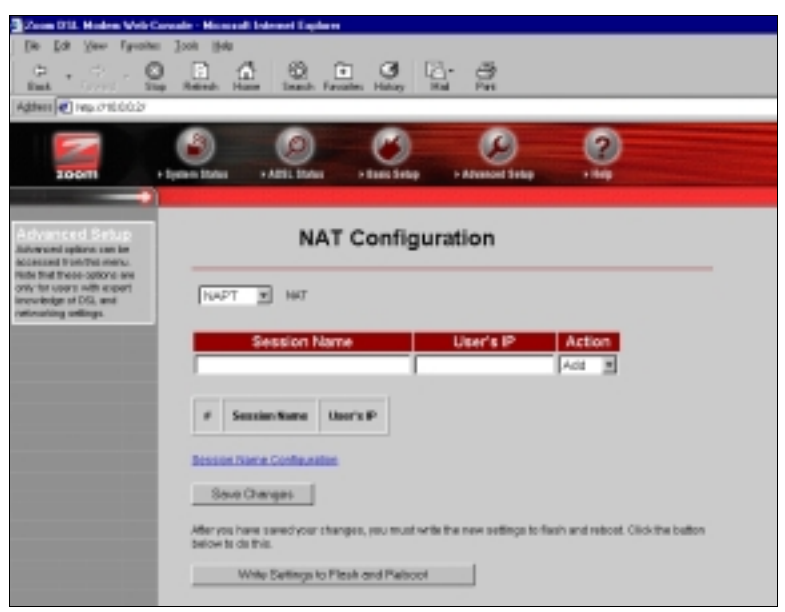

<span id="page-19-0"></span>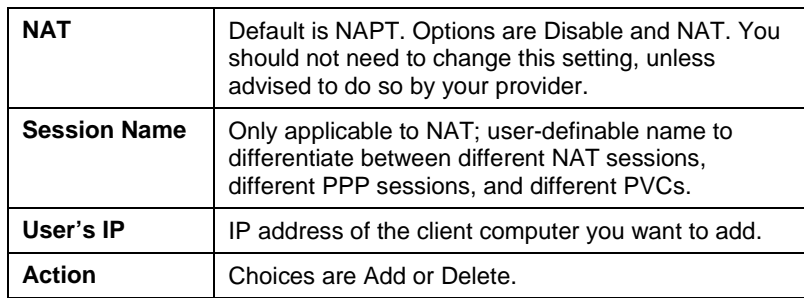

#### **2.5 Virtual Server**

To use certain special applications—some Internet games, videoconferencing, and Internet telephony, for example—you may have to use nonstandard ports. A port is an endpoint to a logical connection; the port number identifies the logical channel being used; for instance, port 21 is associated with FTP (File Transport Protocol). If you want to use an application that requires access to a port that the X3 would normally deny, you have to modify the X3's settings to accommodate it.

One way to do this is to implement a virtual server. In other cases, you might want to have multiple ports open and for this you need to set up a Demilitarized Zone (DMZ); see page [23](#page-22-0) for instructions on configuring a DMZ.

**Tip:**We recommend that you visit this web site: **www.practicallynetworked.com/sharing/specialapps.htm**. This site contains easy-to-understand instructions about opening ports and accommodating special applications.

20 Zoom ADSL X3 User's Manual

To set up a virtual server, from the **Advanced Setup** page, click the **Virtual Server** button.

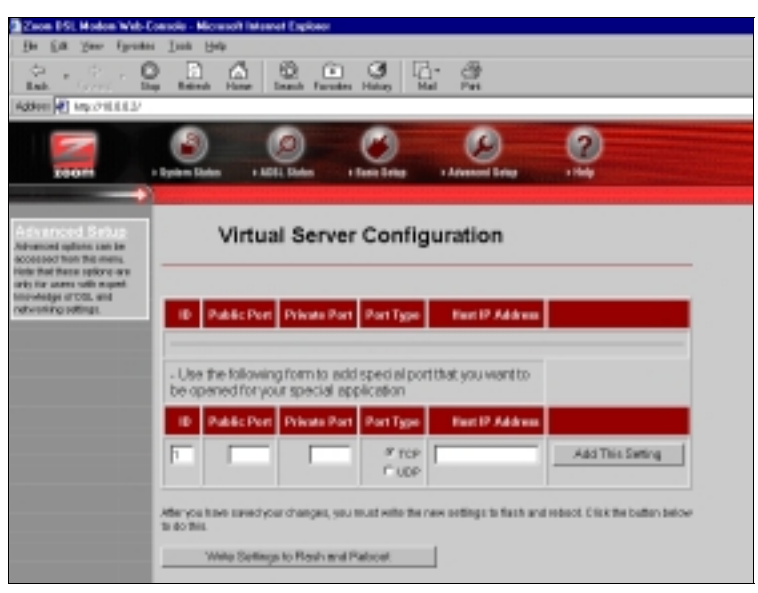

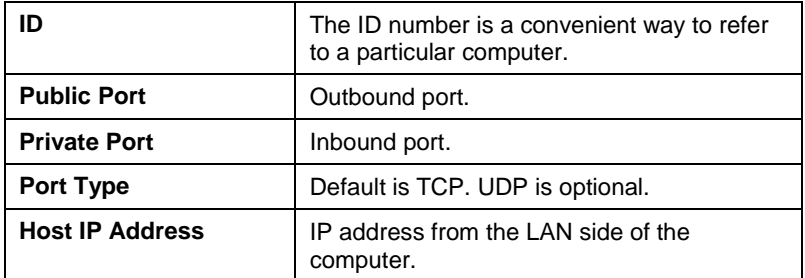

An example will help to illustrate how to set up a virtual server. If you wanted to use your computer as an FTP server, for instance, you would follow these steps.

- 1 Select an ID number that you want to associate with this computer—1, for example. (You can set up multiple virtual servers.)
- 2 The inbound and outbound port numbers for FTP are the same: 21. Enter 21 in the **Public Port** and **Private Port** fields.
- 3 Select the **Port Type**. For FTP, it is **TCP**, which is the default.
- 4 Click **Add This Setting** (in this case, there is no **Save Changes** button), and then click **Write Settings to Flash and Reboot**.
- 5 You need to enter the **Host IP Address**.

To obtain this address, navigate to the **LAN Settings** page by returning to the **Advanced Setup** page and clicking **LAN**. You'll see the defined starting and ending IP address range; for example, 10.0.0.3 and 10.0.0.14. Your Host IP Address should be a static IP address outside of this range—say, 10.0.0.15.

To set this static IP address, go to **Start | Settings | Network and Dial-up Connections**. Right-click **Local Area Connection**, select **Properties**, highlight your NIC card's **TCP/IP** entry and click **Properties**. Click the radio buttons **Use the following IP address** and **Use the following DNS server addresses**, enter the following data, and click **OK**.

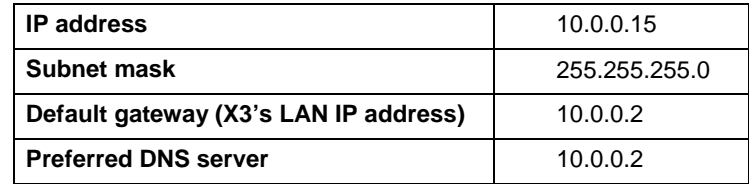

**Note:** These TCP/IP instructions and screenshot are typical of a computer using Windows 2000 or XP; if you are using Windows 98 or Me, yours may differ slightly. If you are using Windows 95, or are a Macintosh or Linux user, and need help with your TCP/IP settings, turn to the Appendix on page [39.](#page-38-0) Otherwise, continue to Step 6.

<span id="page-22-0"></span>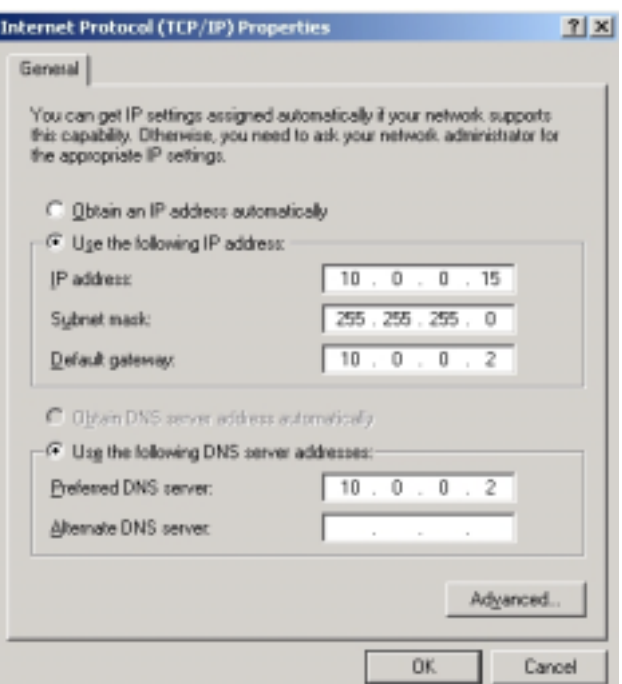

6 Return to the **Virtual Server** page and enter the static IP address 10.0.015 in the **Host IP Address** field. Click **Add This Setting** and then click the **Write Settings to Flash and Reboot** button.

#### **2.6 DMZ**

In certain instances, you may want to give one computer on your LAN **unrestricted** Internet access. For example, you may want to use an application such as NetMeeting that uses dynamic ports. Or you may want to use the computer to play games over the Internet, and you want others to be able to initiate games with you. Without a DMZ, you would always have to be the one to initiate a game. A DMZ configuration allows the computer to accept *all* incoming packets that it has solicited.

**CAUTION!** Use the **DMZ** feature with the utmost care. It exposes the DMZ computer's entire contents to the Internet; there is no firewall protection whatsoever.

To enable the X3's DMZ feature, follow these steps.

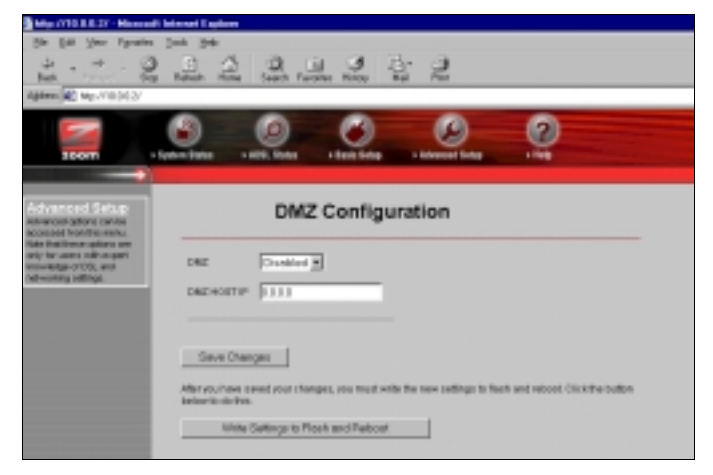

1 From the **Advanced Setup** page, click the **DMZ** button.

- 2 Select **Enable** from the **DMZ** dropdown list, then click **Save Changes** and **Write Settings to Flash and Reboot**.
- 3 You need to enter the **DMZ Host IP address**. To obtain this address, navigate to the **LAN Settings** page by returning to the **Advanced Setup** page and clicking the **LAN Settings** button. You'll see the defined starting and ending IP address range; for example, 10.0.0.3 and 10.0.0.14. Your DMZ Host IP Address should be a static IP address outside of this range say, 10.0.0.15.

To set this static IP address, go to **Start | Settings | Network and Dial-up Connections**. Right-click **Local Area Connection** and select **Properties**. Click the **Install** button. Select the **Internet Protocol TCP/IP** option and click **Properties**. Click the radio buttons **Use the following IP address** and **Use the following DNS server addresses**, enter the following data, and click **OK**.

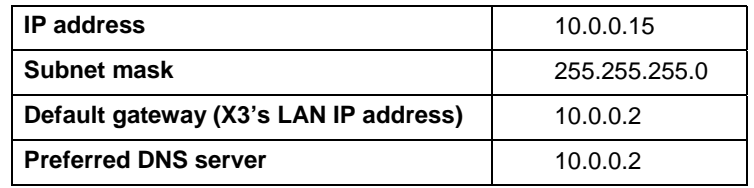

<span id="page-24-0"></span>**Note:** These TCP/IP instructions and screenshot are typical of a computer using Windows 2000 or XP; if you are using Windows 98 or Me, yours may differ slightly. If you are using Windows 95, or are a Macintosh or Linux user, and need help with your TCP/IP settings, turn to the Appendix on page [39.](#page-38-0) Otherwise, continue to Step 4.

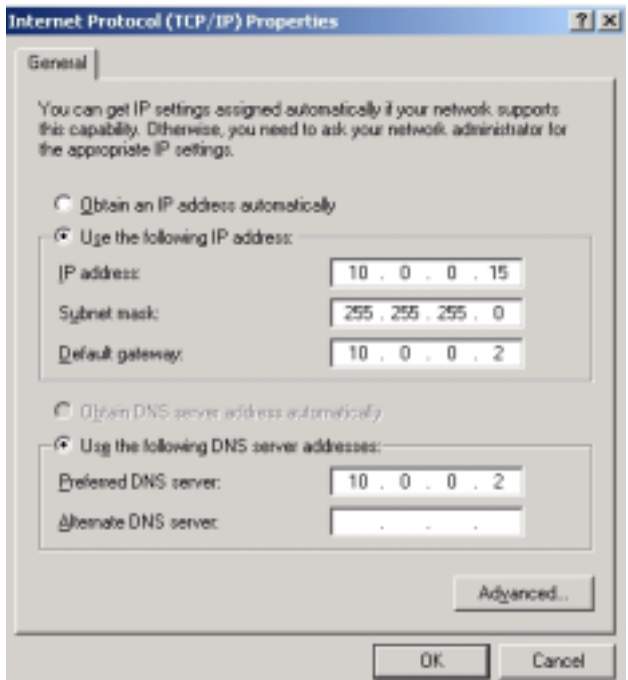

4 Return to the **DMZ** page. Type the static IP address 10.0.0.15 in the **DMZ Host IP Address** field Click **Save Changes** and then click **Write Settings to Flash and Reboot**.

#### **2.7 DNS**

Typically, you should not need or want to change your DNS settings. Should your service provider instruct you to make

changes, however, from the **Advanced Setup** page, click the **DNS** button.

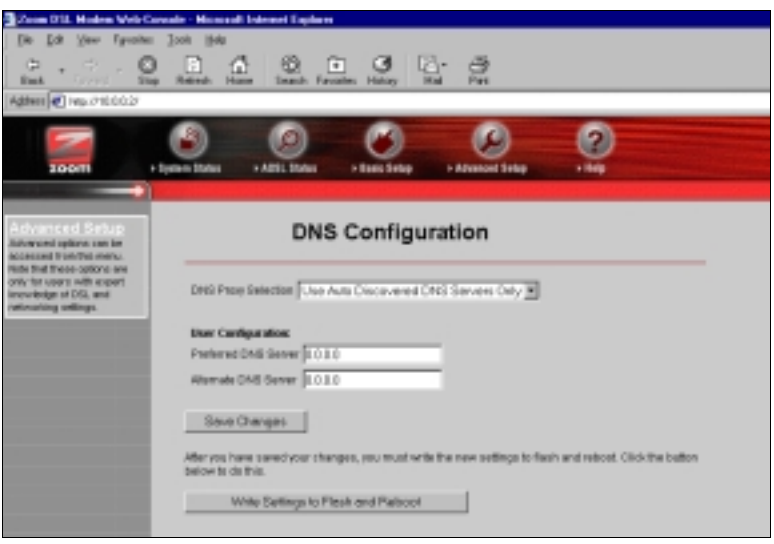

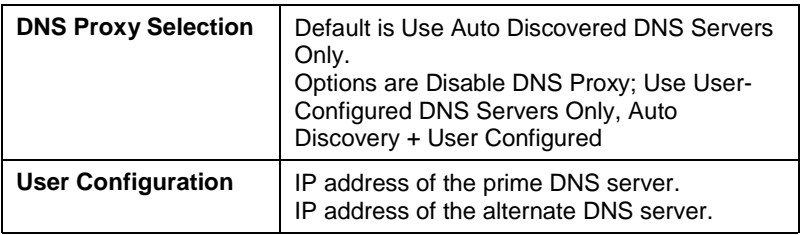

- From the dropdown list, select the option you want using the table above for reference.
- If your provider instructed you to select **Use User-Configured DNS Servers Only** or **Auto Discovery + User Configured**, in the **User Configuration** field you need to type in the preferred and alternate DNS server IP addresses that your provider has given you.

### <span id="page-26-0"></span>**2.8 ADSL Configuration**

Normally, you should not need or want to change your ADSL configuration. Should your service provider instruct you to make changes, however, from the **Advanced Setup** page click the **ADSL Configuration** button to display the ADSL parameters.

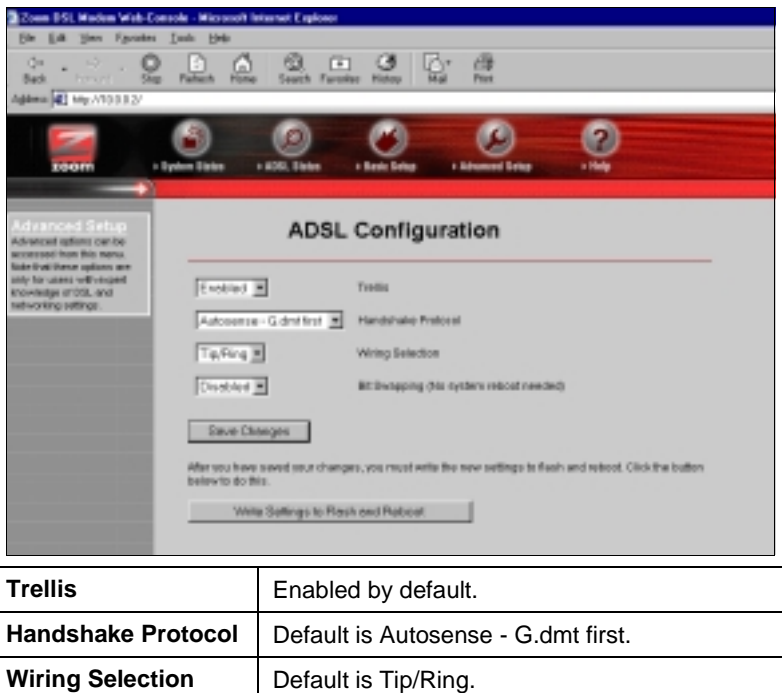

**Bit Swapping** | Disabled by default.

#### <span id="page-27-0"></span>**2.9 Miscellaneous**

From the **Advanced Setup** page, click the **Miscellaneous Configuration** button. This page allows you to change your X3 configuration and set up an IGMP proxy, for example, or enable the X3's PPP Half Bridge feature, for example.

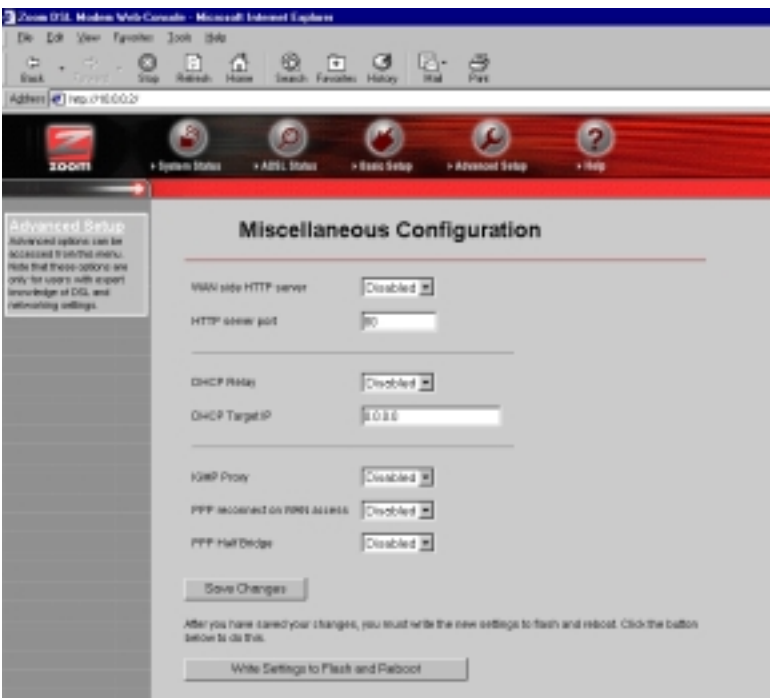

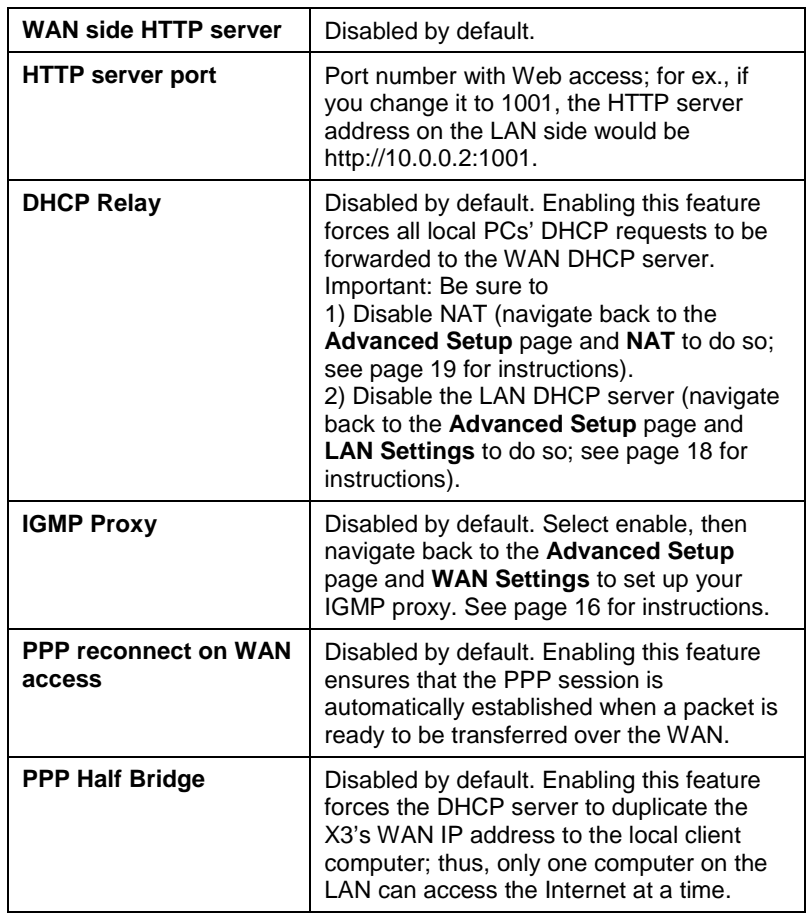

# **3**

## **System Administration**

<span id="page-29-0"></span>*Using the computer attached to the X3 and a Web-based browser such as Netscape Communicator or Internet Explorer, you can administer your X3 unit and monitor your ADSL connection.*

#### **3.1 Monitoring System Status**

If you want to check the overall system status, click the **System Status** icon at the top of the X3's main interface page. (If you have exited from the X3 and have forgotten how to establish communication with it, refer to page [8.](#page-7-0))

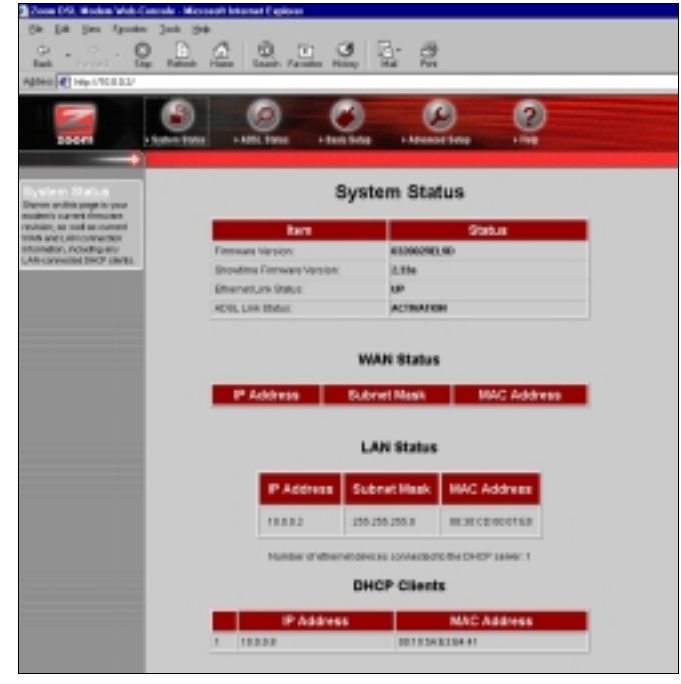

30 Zoom ADSL X3 User's Manual

#### <span id="page-30-0"></span>**3.2 Monitoring ADSL Status**

If you want to check the status of your ADSL connection, click the **ADSL Status** icon at the top of the X3's main interface page.

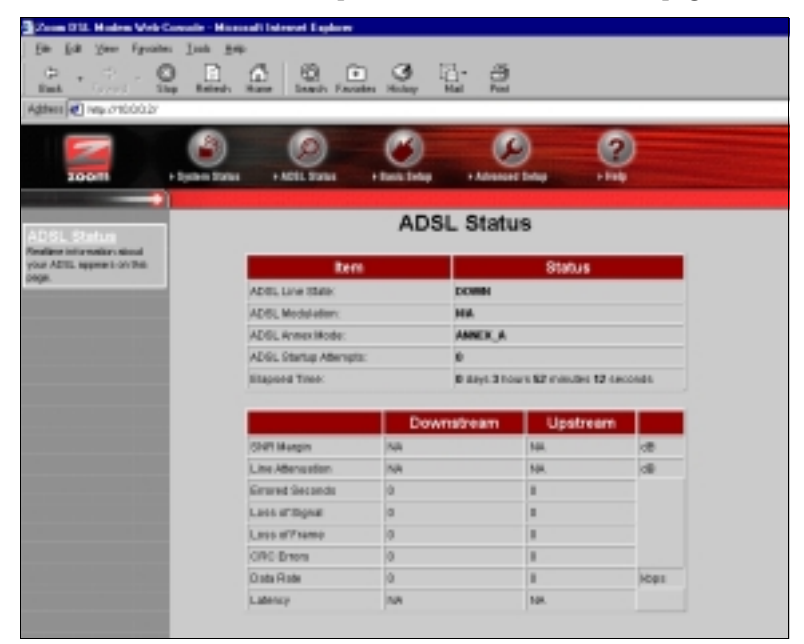

From here, you can verify whether your ADSL connection is active or not (**ADSL Line State Status** will read **SHOWTIME**). You can also monitor related ADSL parameters; for example, how fast the X3 is transferring data.

If you want to review other network settings, click the **Advanced Setup** icon at the top of the main interface page.

<span id="page-31-0"></span>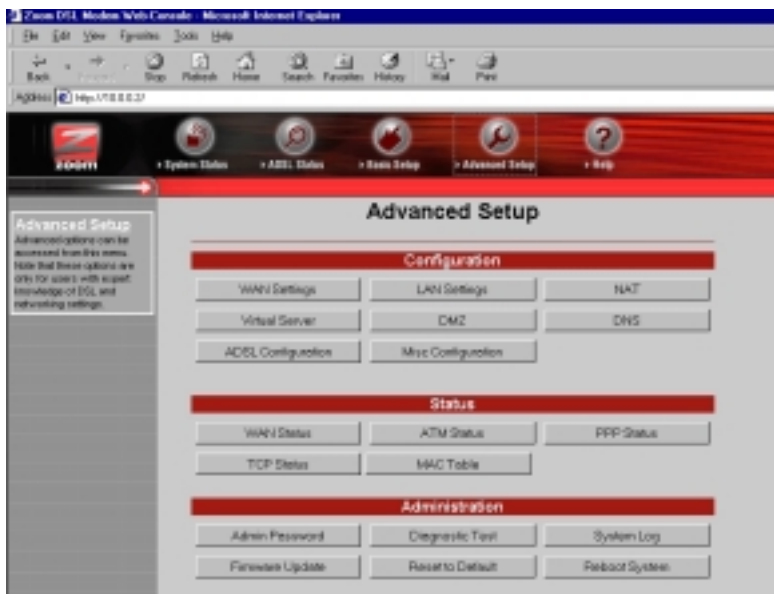

Under the **Status** heading, you will see **WAN Status**, **ATM Status**, **PPP Status**, **TCP Status**, and **MAC Table Status** buttons. Clicking any of these buttons will display pertinent information. **Note:** You cannot make changes to the ATM or TCP Status pages; you can make changes to the PPP and WAN Status pages.

#### **3.2 Performing System Administration Tasks**

To change system administration-type settings, click the **Advanced Setup** icon at the top of the main user interface page. Under the **Administration** heading, you will see items such as **Admin Password** and **System Log**.

For example, you can

• Change the **Admin Password**:

Type the new password, then retype it for verification purposes. **Note:** The password must be at least 8 characters. If you change your password and then forget it, your only recourse is to reset it to the default by performing a hardware system reset (see page [33\)](#page-32-0).

<span id="page-32-0"></span>• View **System Log**.

Click this button to view a log of system activity.

• Perform a **Diagnostic Test**.

The X3's user interface uses a few basic buttons, which are listed in the table below.

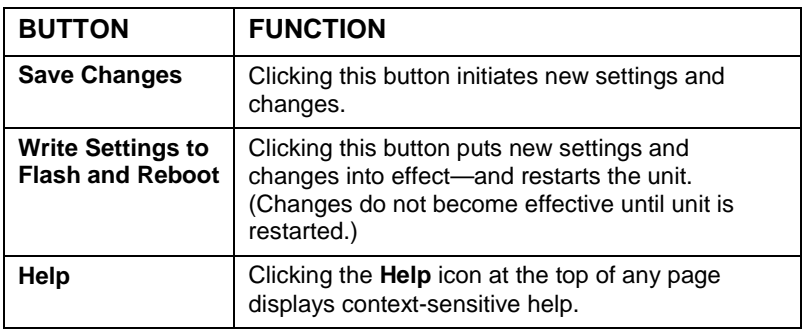

**Note:** We strongly recommend that you change the administrator password to safeguard the security of your network.

#### **3.3 Resetting the Unit to Its Default Settings**

If you have changed the system settings on your X3 unit and want to restore them to the factory default settings, you can do so in one of two ways: You can perform a software reset or a "hard" reset.

**Note:** The unit's default IP address is **http://10.0.0.2**.

<span id="page-33-0"></span>If you can open your Web browser and access your X3's user interface, initiate a software reset:

• From the **Advanced Setup** page, under **Administration**, click **Reset to Default**. You will be prompted to click the **Write Settings to Flash and Reboot** button. Once this process is complete, your unit is reset to its factory settings. Click on any of the icons at the top of page to continue.

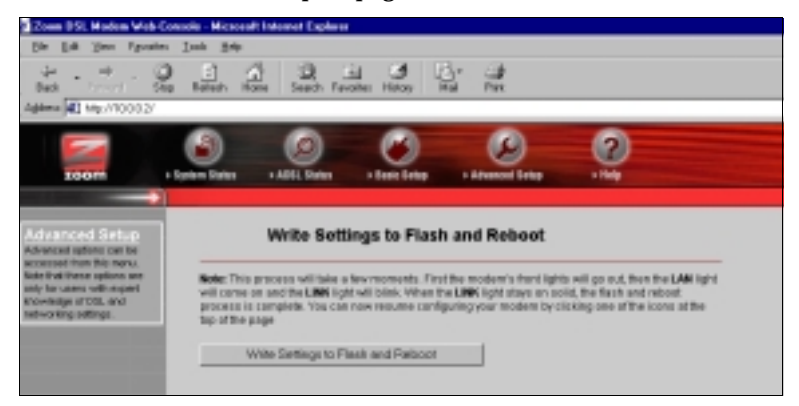

If you lose your link to the unit and cannot communicate with it via the Web browser, initiate a hard reset.

• Using a paper clip, press the **RESET** button on the unit's back panel. While holding in this button, count to five, and then release the button. The unit's **LINK** light will turn off and then it will blink slowly, about once per second. You are now guaranteed that all system settings are set to the unit's factory defaults.

#### **3.4 Updating the Unit's Firmware**

To upgrade the X3's firmware, click the **Advanced Setup** icon at the top of the main interface page and then follow these steps.

- 1 You must first download the upgrade (for example, from our web site or a floppy disk). Save it under some filename.
- 2 Click the **Firmware Update** button.
- 3 Click **Browse** and select the file and upgrade's filename. Alternatively, you can type a pathname and filename of your choosing. The upgrade file should have a .DLF extension.
- 4 Click **Open**, **Upload**, and then **Reboot**. **Note:** The reboot process may take up to a minute.

**VERY IMPORTANT! Do not turn off the X3 or unplug it while you are upgrading the firmware.**

- 5 The unit's **LINK** light will go off during the rebooting process. Then it will blink and finally remain on steady; the process is now complete. **Note:** This process may take up to a minute.
- 6 Close and re-open your Web browser and resume your Internet session.

# **4**

## **Removing the X3 Modem**

<span id="page-35-0"></span>*If you ever want to remove your ADSL modem—for instance, if you move your computer to a location without ADSL service you should remove the software before disconnecting the hardware. Follow the steps below.*

- 1 From the desktop, select **Start | Programs | Zoom ADSL Modem | Uninstall Ethernet ADSL Modem**.
- 2 When prompted to confirm your choice, click **Yes**.

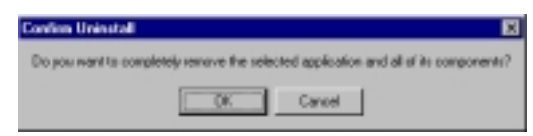

3 When the process is complete, you will be prompted to click **Finish**.

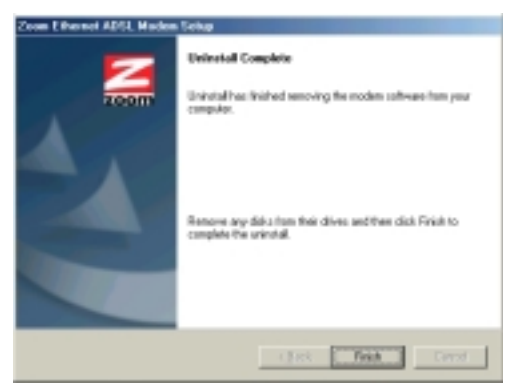

4 Unplug your modem hardware.

## <span id="page-36-0"></span>**Appendix A**

### **Front and Back Panel Information**

#### *Back Panel*

The back panel of your unit looks like this.

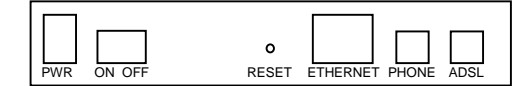

The table below defines the purpose of these ports, or jacks.

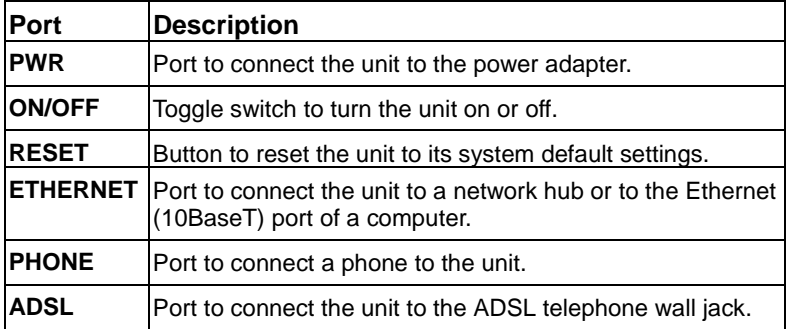

#### *Front Panel*

The front panel of your unit looks like this.

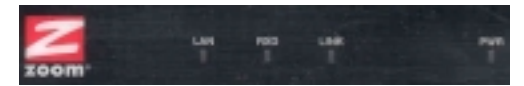

The table below defines these front panel lights and how to interpret them.

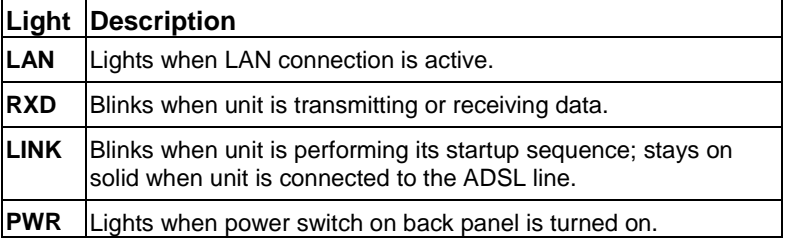

## <span id="page-38-0"></span>**Appendix B Windows 95, Macintosh, and Linux Users: Configuring Your TCP/IP Settings**

*If you are using the Windows 95 or Linux operating system, or if you are using a Macintosh computer, you must ensure that your computer's network, or TCP/IP, settings are configured correctly. Otherwise, you will not be able to connect to the Internet. Windows 98, 2000, Me, and XP automatically configure your network settings, so you don't have to perform this additional task.*

- **Windows 95 TCP/IP Settings**, below.
- **Macintosh TCP/IP Settings**, page [41.](#page-39-0)
- **Linux TCP/IP Settings**, page [44.](#page-43-0)

#### *Windows 95 TCP/IP Settings*

1 Click **Start | Settings | Control Panel** and then double-click the **Network** icon to display the **Network** dialog box.

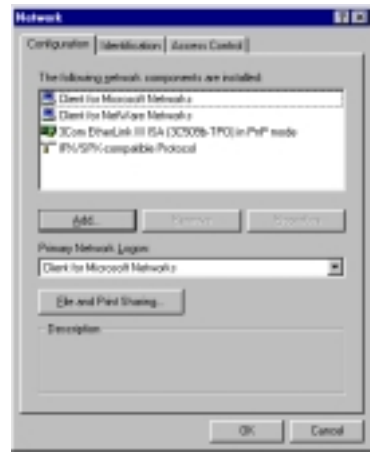

Appendix B: Windows 95, Macintosh, and Linux Users 39

<span id="page-39-0"></span>Click the **Configuration** tab. You will see a list of installed network components. If you see a line that includes **TCP/IP**, skip to Step 5. If you don't see the line, continue with Step 2.

- 2 If you don't see TCP/IP listed, click the **Add** button to display the **Select Network Component Type** dialog box.
- 3 Click to highlight **Protocol** and click **Add**.

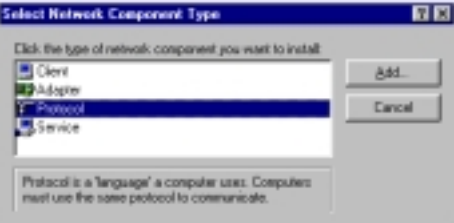

The **Select Network Protocol** dialog box displays.

4 Click to highlight **Microsoft** and then click to highlight **TCP/IP** in the Network Protocols list. Then click **OK**.

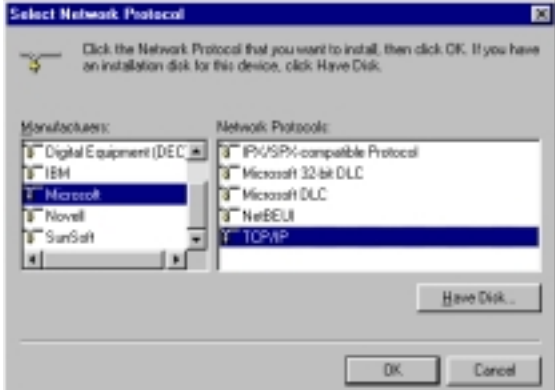

The **Network** dialog box from Step 1 displays. There should now be an entry for **TCP/IP**. Click **No** if you are asked to restart your computer. Note: Don't click **OK** yet.

5 Click to highlight **TCP/IP** and click **Properties**.

The **TCP/IP Properties** dialog box displays. Make sure you are at the **IP Address** tab, and that **Obtain an IP address automatically** is selected.

**Note:** If you want to use a static IP address—for example, if you are setting up a virtual server (page [20\)](#page-19-0) or DMZ (page [23\)](#page-22-0), click the button **Specify an IP address** and type the static IP address and subnet mask. Then click the DNS configuration tab, enter the DNS server information, and click **OK**.

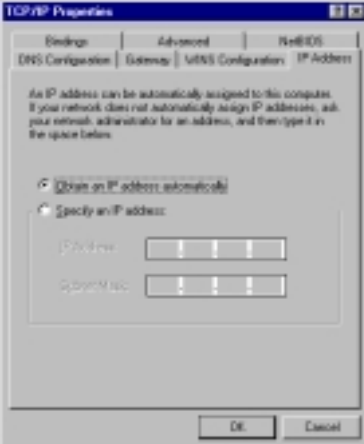

6 You will see the **Network** dialog box again. Click **OK** to enable your settings. If prompted to do so, insert your Windows 95 CD-ROM and click **OK**.

#### *Macintosh TCP/IP Settings*

Depending on your Mac OS, the directions to configure your Macintosh's network settings will differ. For OS X, follow the instructions on page [43.](#page-42-0) Otherwise, continue directly below.

For Mac OS 7.6.1 - 9.2.2 and Above but not OS X

- 1 From the **Apple** menu, choose **Control Panels** and then **TCP/IP** to display the **TCP/IP** dialog box (you will use this dialog box in Step 6).
- 2 On the main toolbar, from the **File** menu, choose **Configurations**.

3 In the **Configurations** dialog box, click **Duplicate**.

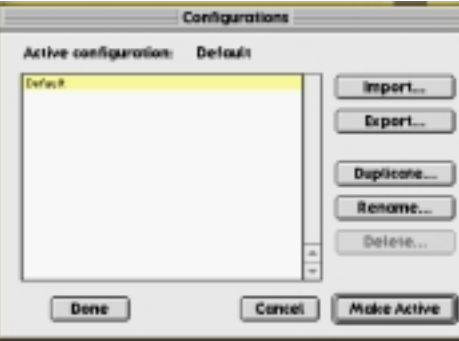

4 The **Duplicate Configuration** dialog box appears. Type a name, such as "**Zoom ADSL Modem**," and click **OK**.

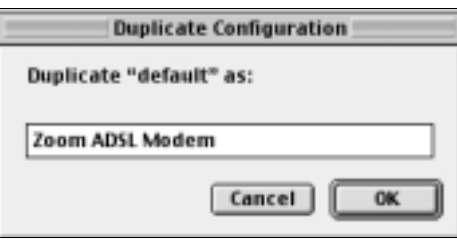

5 The **Configurations** dialog box appears again. Highlight your new configuration—in our example, **Zoom ADSL Modem**—and click **Make Active**.

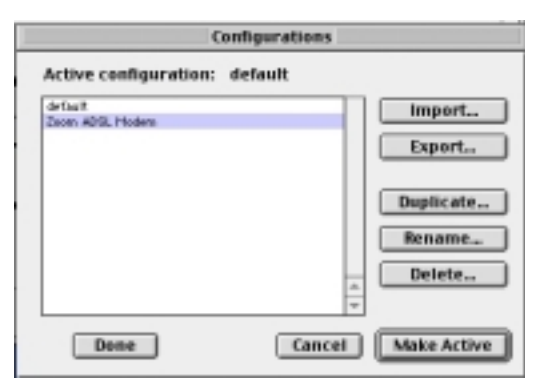

42 Zoom ADSL X3 User's Manual

<span id="page-42-0"></span>6 In the **TCP/IP** dialog box, under **Connect via:**, select **Ethernet**. Under **Configure:**, select **Using DHCP Server**. Do not enter anything in the **DHCP Client ID** field.

**Note:** If you want to use a static IP address—for example, if you were setting up a virtual server (page [20\)](#page-19-0) or a DMZ (page [23\)](#page-22-0)—you would highlight **Manually** from the **Configure:** list and then enter the static IP address, subnet mask, etc.

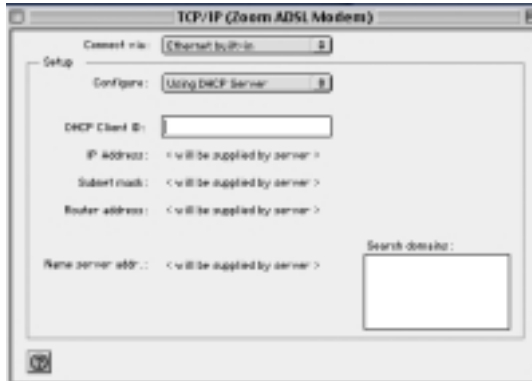

7 Close the **TCP/IP** dialog box. You will be asked if you want to save the changes. Click **Save**.

For Mac OS X

- 1 From the **Dock**, choose **System Preferences** and then **Network**. The **Network** pane appears.
- 2 From the **Location:** drop-down list box, select **New Location…**. In the box, type a name of your choosing, such as "**Zoom ADSL Modem**," and click **OK**.

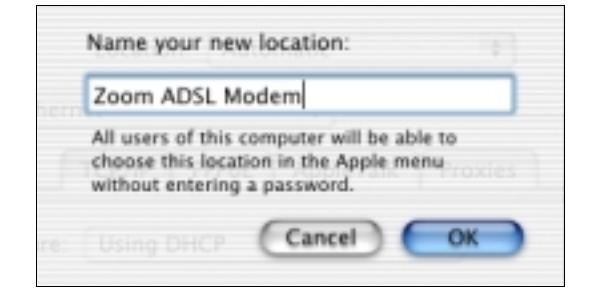

Appendix B: Windows 95, Macintosh, and Linux Users 43

- <span id="page-43-0"></span>3 Under the **Configure** drop-down tab, choose **Built-in Ethernet** or **Ethernet**.
- 4 Make sure that the **TCP/IP** tab is foremost.

Make sure that **Using DHCP** is highlighted in its **Configure:** dropdown list box. Do not enter anything into the **DHCP Client ID** field.

**Note:** If you want to use a static IP address—for example, if you were setting up a virtual server (page [20\)](#page-19-0) or a DMZ (page [23\)](#page-22-0)—you would highlight **Manually** in the **Configure:** menu and then enter the static IP address, subnet mask, etc.

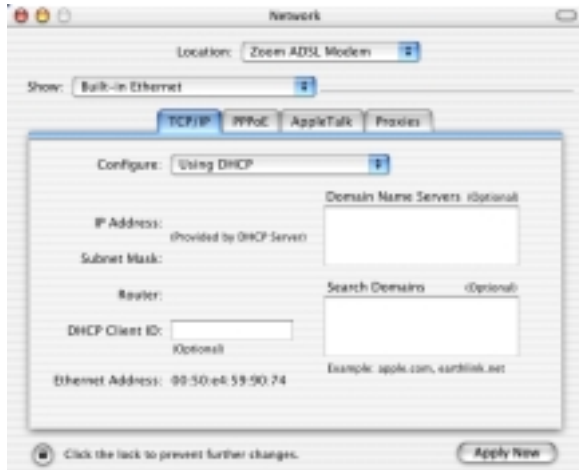

5 Click **Save** and close the **Network** pane.

#### *Linux TCP/IP Settings*

The instructions for setting up boot-time DHCP vary dramatically by distribution, so you may want to refer to your particular version's documentation. We have included instructions for RedHat, SuSE, and Debian.

**Note:** If you have other network cards installed, you will need to pick distinct Ethernet identifiers for each (eth0, eth1, eth2, etc.). If you select an identifier other than eth0 for your ADSL modem, use that identifier throughout.

For RedHat

Edit or create **/etc/sysconfig/network-scripts/ifcfg-eth0** so that it contains the following three lines:

#### **DEVICE=eth0 ONBOOT=yes BOOTPROTO=dhcp**

If you want to use a static IP address—for example, if you were setting up a virtual server (page [20\)](#page-19-0) or a DMZ (page [23\)](#page-22-0)—you would edit or create **/etc/sysconfig/network-scripts/ifcfg-eth0** so that it contains the following lines:

**DEVICE=eth0 ONBOOT=yes BOOTPROTO=static BROADCAST=172.16.31.255 IPADDR=172.16.16.55 NETMASK=255.25.240.0 NETWORK=172.16.16.0**

**Note:** If your computer won't always be on a network with working DNS at boot-time, set ONBOOT=no. If you don't, RedHat 6.2 (and possibly other versions) might hang. To activate the card by hand when you have attached your computer to the network, at root, run the command: **/sbin/ifup eth0**.

For SuSE

Edit the file **/etc/rc.config**; search for the variables **NETCONFIG, NETDEV\_0, and IFCONFIG\_0.**

Set them as follows (see the instructions near each one in **rc.config**):

#### **NETCONFIG="\_0" NETDEV\_0="eth0" IFCONFIG\_0="dhcpclient"**

Reboot with this command: **/sbin/shutdown -r now**.

If you want to use a static IP address—for example, if you were setting up a virtual server (page [20\)](#page-19-0) or a DMZ (page [23\)](#page-22-0)—consult

Appendix B: Windows 95, Macintosh, and Linux Users 45

the help file or documentation that came with your operating system.

#### For Debian

Add the following line to the file **/etc/network/interfaces: iface eth0 inet dhcp**.

Reboot with this command: **/sbin/shutdown -r now**.

If you want to use a static IP address—for example, if you were setting up a virtual server (page [20\)](#page-19-0) or a DMZ (page [23\)](#page-22-0)—consult the help file or documentation that came with your operating system.

## <span id="page-46-0"></span>**Appendix C Regulatory Information**

#### **Declaration of Conformity**

The manufacturer declares under sole responsibility that this equipment is compliant to Directive 1999/5/EC (R&TTE Directive) via the following:

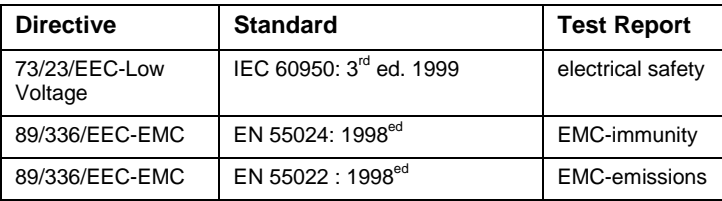

This product is CE Marked.

#### **Electrostatic Discharge Statement**

The unit may require resetting after a severe electrostatic discharge event.

Additional compliance information is included on the CD.